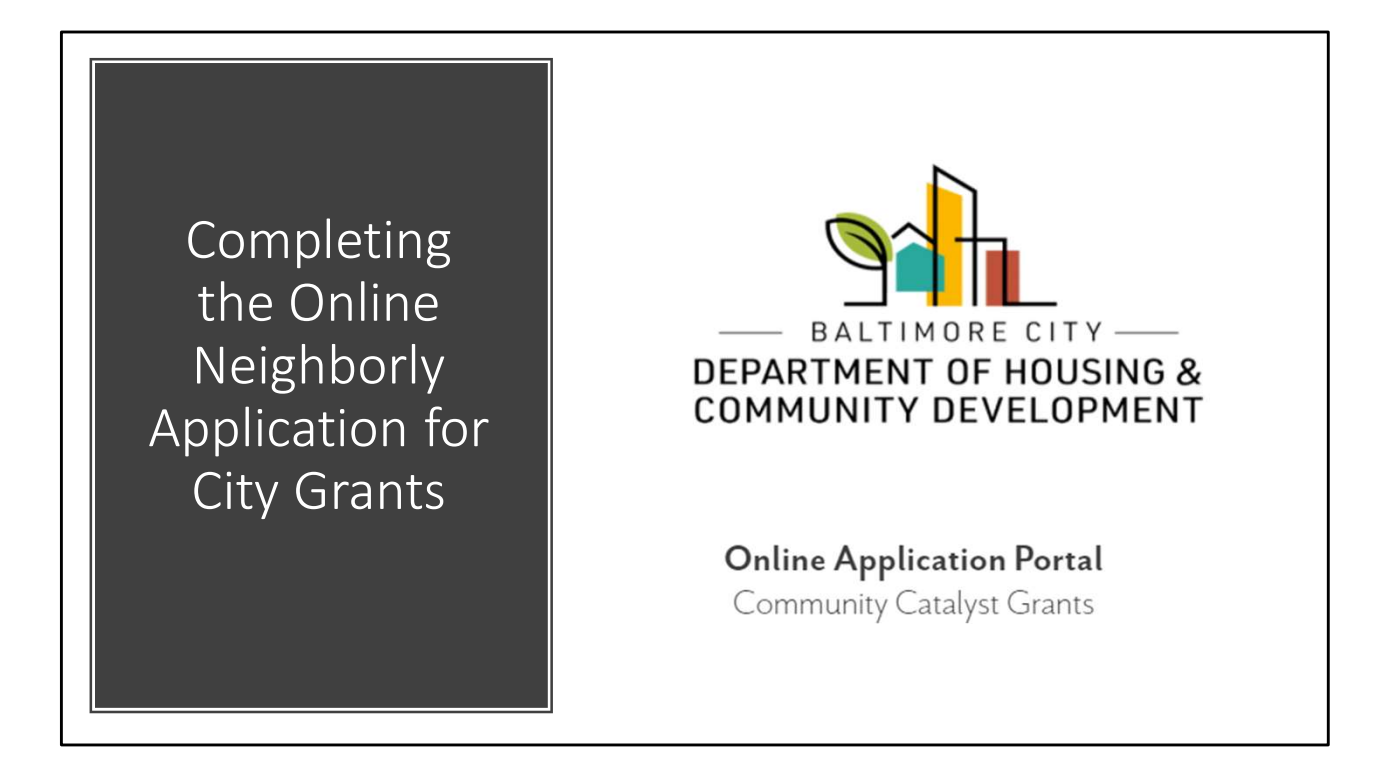

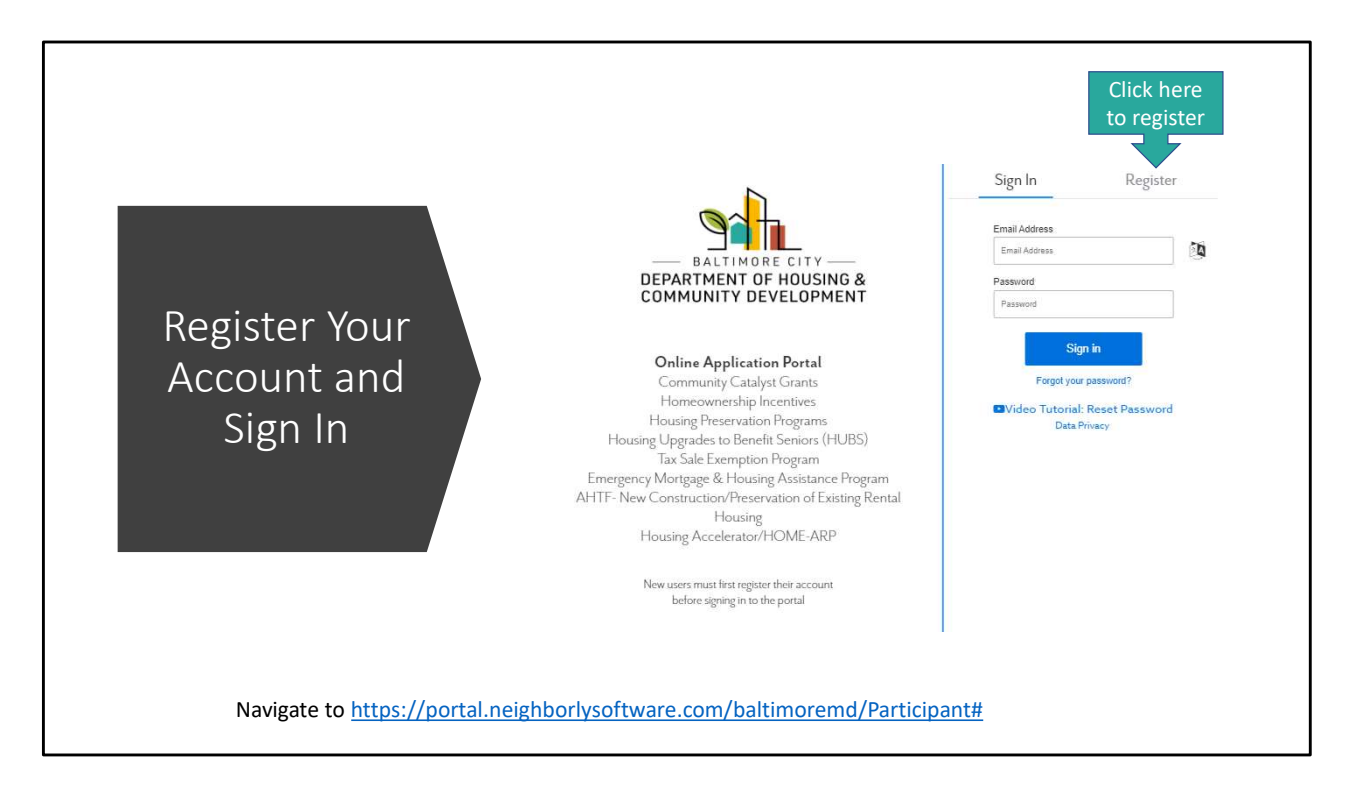

- Navigate to https://portal.neighborlysoftware.com/baltimoremd/Participant# to begin your application.
- If you do not yet have a Neighborly account, please "register," then verify your e-mail address to log in. \_\_\_\_\_\_\_\_\_\_\_\_\_\_\_\_\_\_\_\_\_\_\_\_\_\_\_\_\_\_\_\_\_\_\_\_\_\_\_\_\_\_\_\_\_\_\_\_\_\_\_\_\_\_\_\_\_

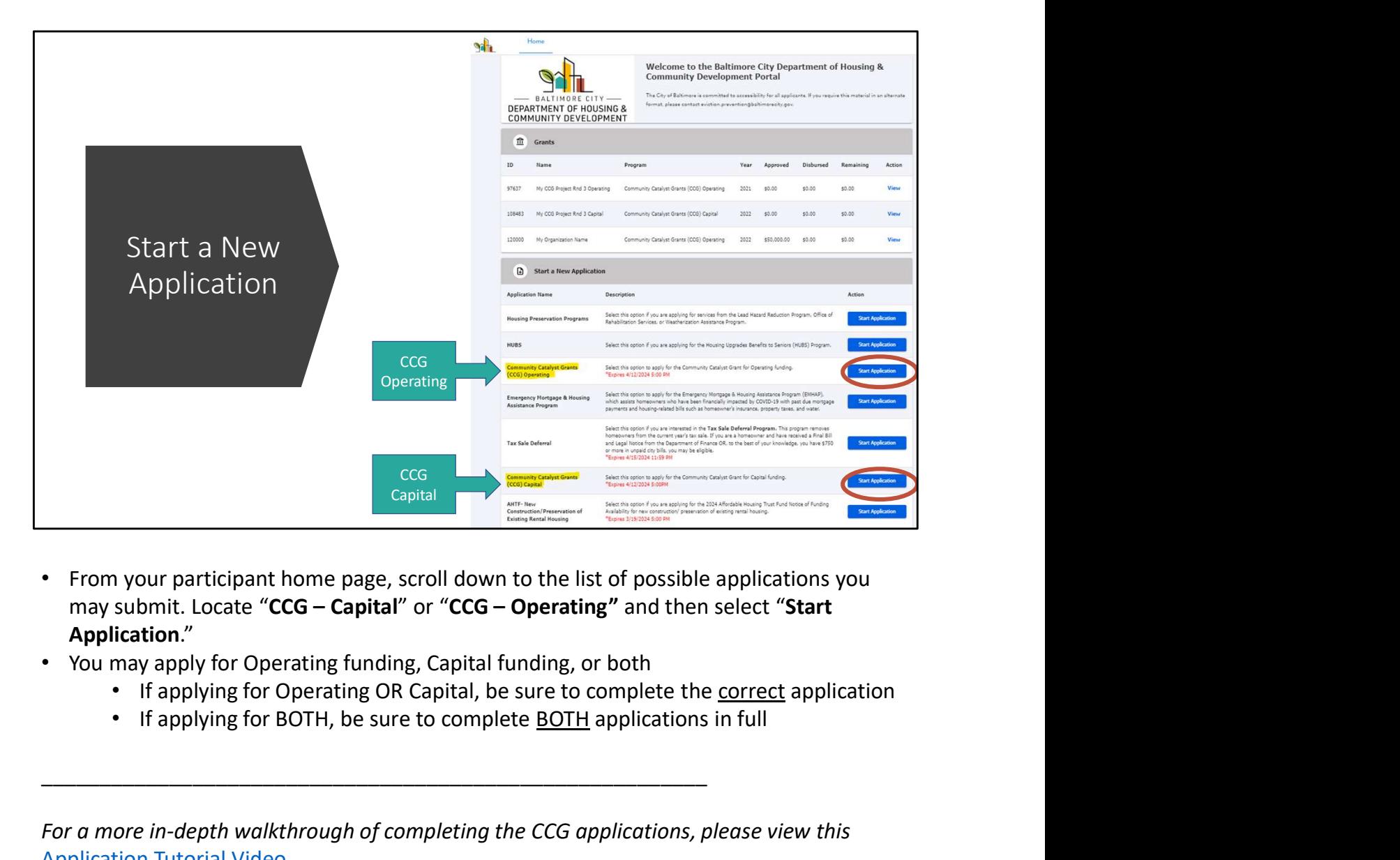

- From your participant home page, scroll down to the list of possible applications you Application."
- You may apply for Operating funding, Capital funding, or both
	-
	-

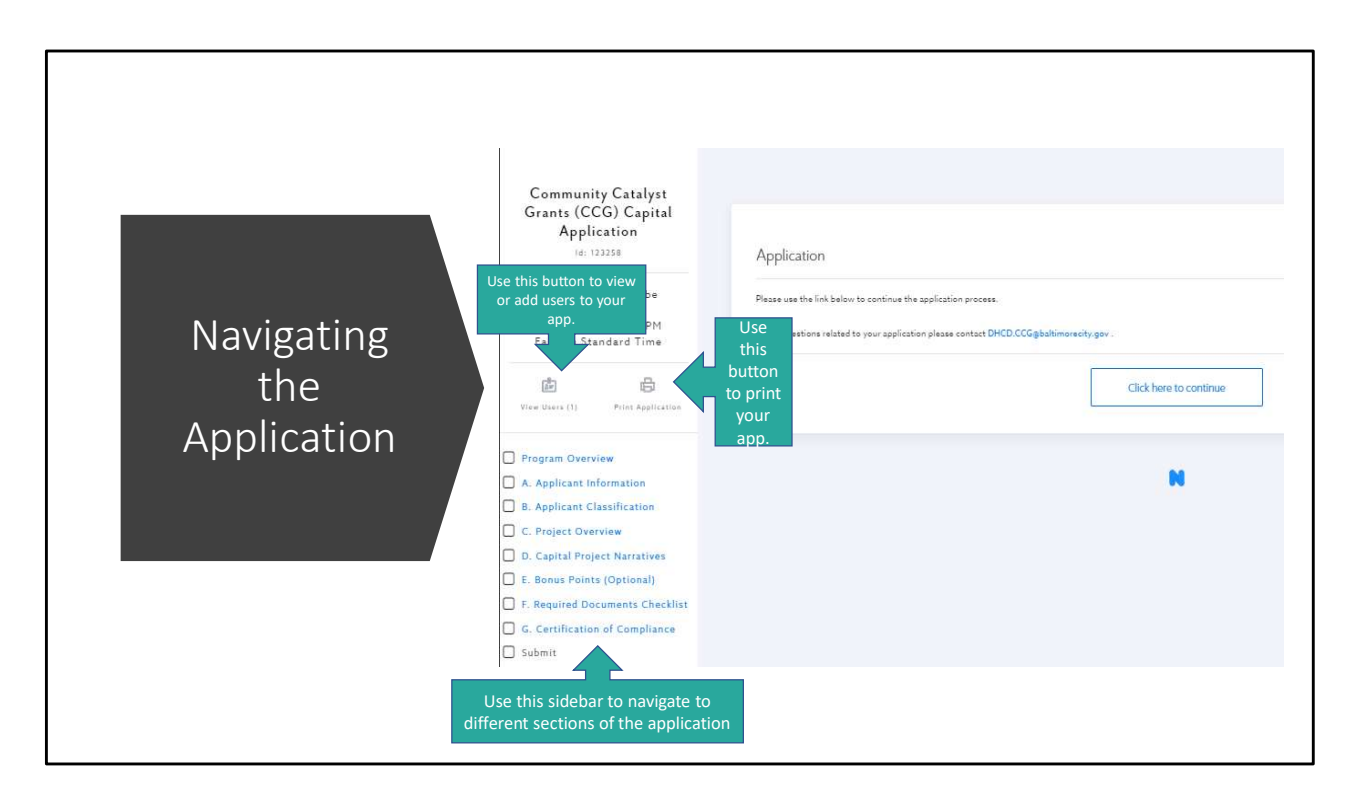

- Once you have begun your application, you will see a sidebar on the left which will be your key navigation tool.
- Click "View Users" to see the e-mail accounts associated with your application. Here, you can add additional users to give them access to view and edit the application.
- Click "Print Application" to print or save a PDF of your full application.
- Use the left side bar to navigate between different pages of the application. A green check mark will appear in the boxes next to application pages when they have been completed to provide you a visual cue of what you have and have not finished.

\_\_\_\_\_\_\_\_\_\_\_\_\_\_\_\_\_\_\_\_\_\_\_\_\_\_\_\_\_\_\_\_\_\_\_\_\_\_\_\_\_\_\_\_\_\_\_\_\_\_\_\_\_\_\_\_\_

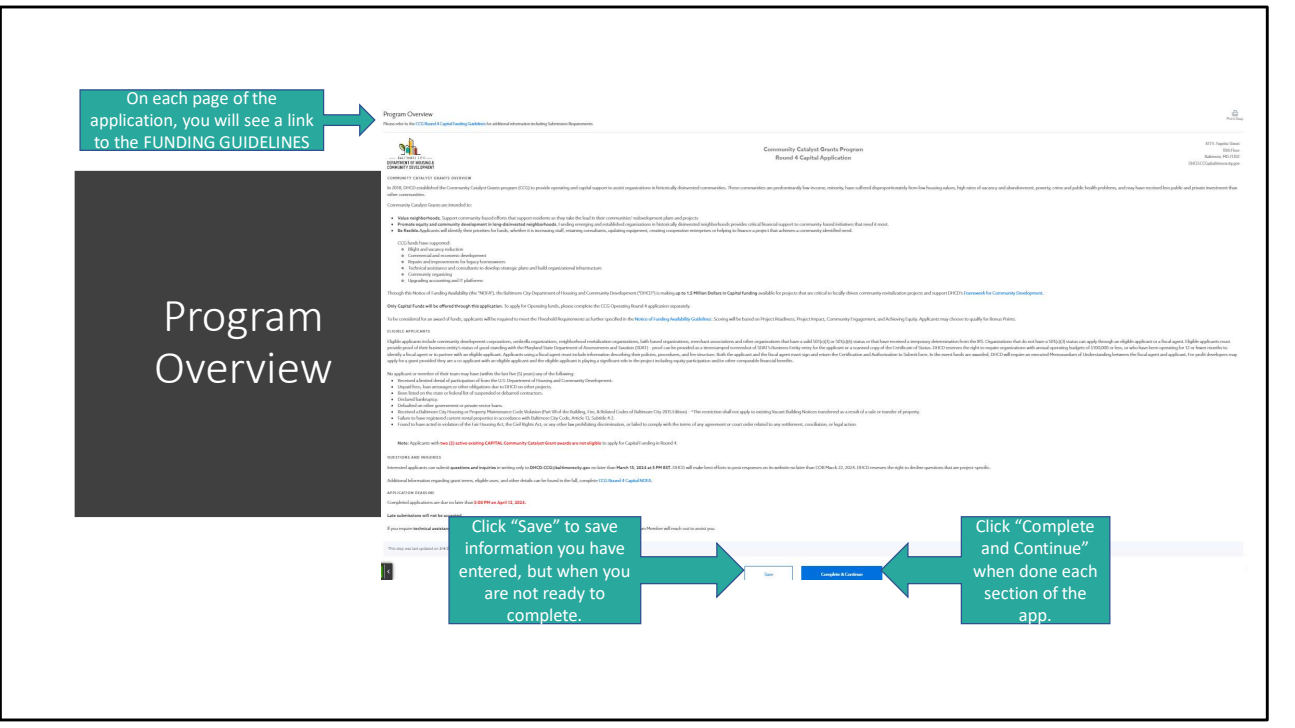

- Carefully read all information on the Program Overview page.
- Utilize the linked FUNDING GUIDELINES document for all submission information. Utilize the VIDEO TUTORIAL link to view a YouTube video guiding you through your application.
- There are no questions to complete on the Program Overview page.
- For each application page, you can either SAVE what you've done to come back to later, or COMPLETE AND CONTINUE to make the section done.

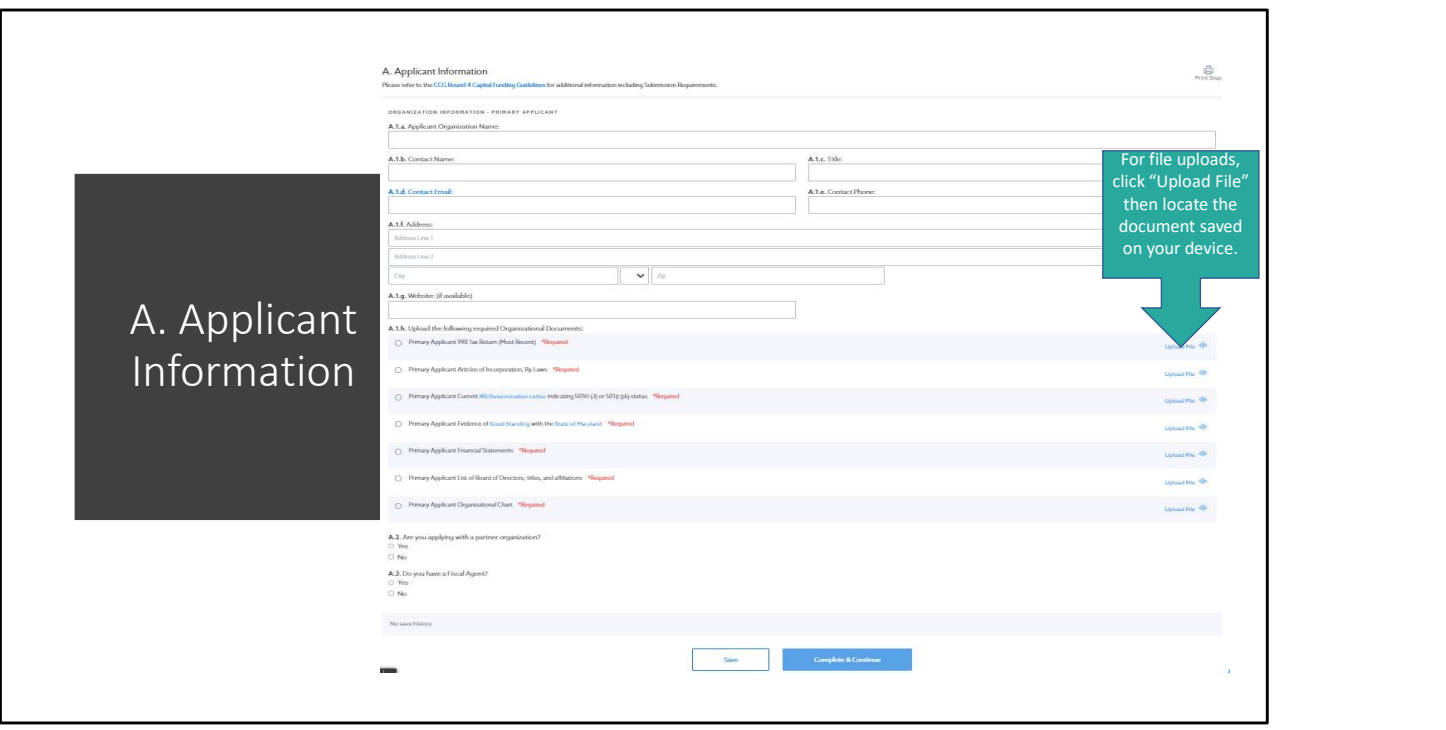

- Some questions in the application will open new questions. For example, if you click "yes" to applying with a Partner or Fiscal Agent, more questions will populate about those additional stakeholders for you to answer. Be sure to answer ALL questions that generate based on your other responses for a complete application.
- For file uploads, click "Upload File" and select the appropriate document saved to your device. You may also upload additional documents if needed.

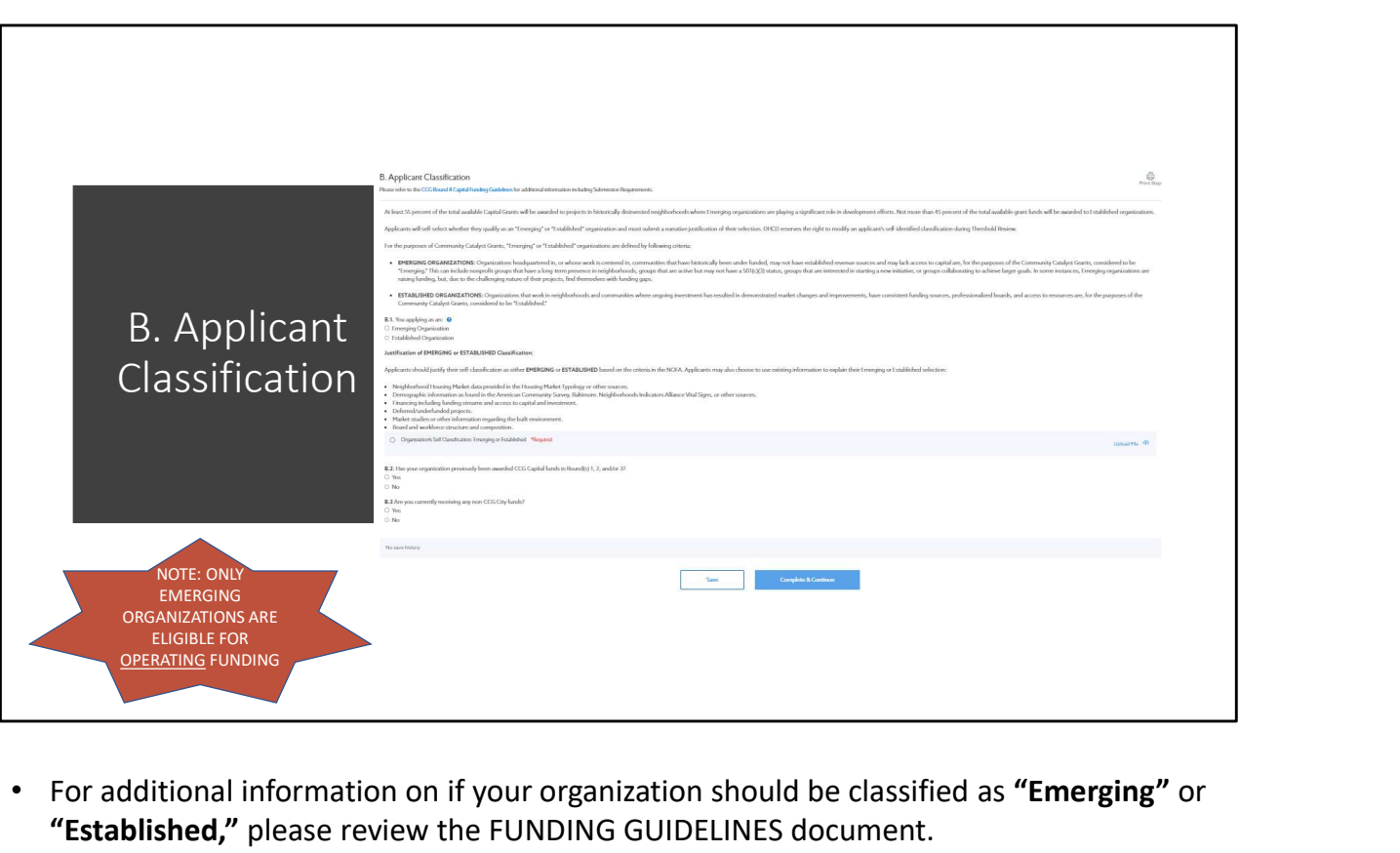

- "Established," please review the FUNDING GUIDELINES document.
- NOTE: Only "Emerging" organizations are eligible for Operating Funding in CCG Round 4. Both "Emerging" and "Established" organizations are eligible for Capital Funding in CCG Round 4. DHCD will review the applicant's self-selection during application review.
- For file uploads, click "Upload File" and select the appropriate document saved to your device. You may also upload additional documents if needed.

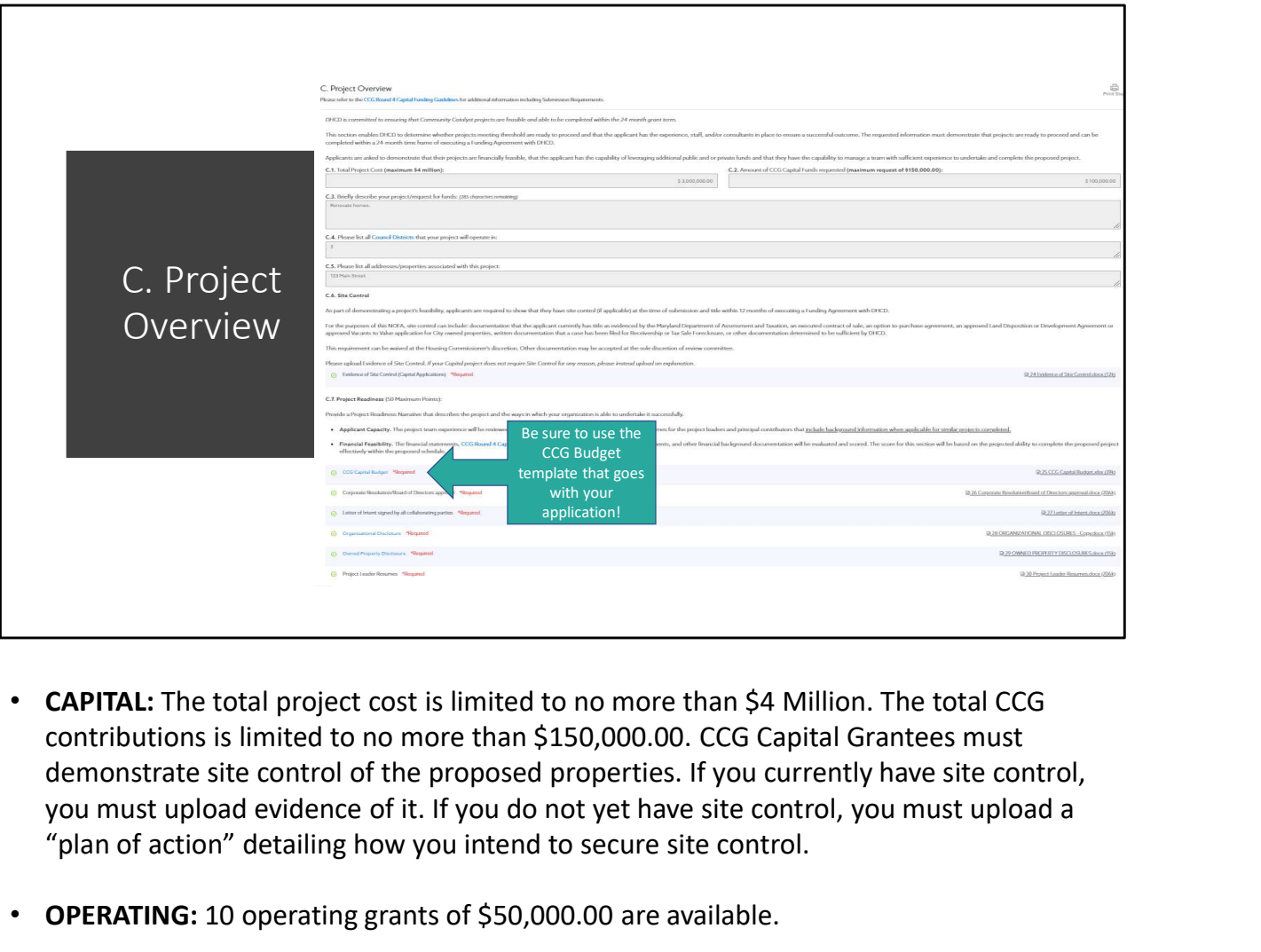

- CAPITAL: The total project cost is limited to no more than \$4 Million. The total CCG contributions is limited to no more than \$150,000.00. CCG Capital Grantees must you must upload evidence of it. If you do not yet have site control, you must upload a "plan of action" detailing how you intend to secure site control.
- OPERATING: 10 operating grants of \$50,000.00 are available.
- Be sure to use the correct BUDGET TEMPLATE or your application will not be accepted.

\_\_\_\_\_\_\_\_\_\_\_\_\_\_\_\_\_\_\_\_\_\_\_\_\_\_\_\_\_\_\_\_\_\_\_\_\_\_\_\_\_\_\_\_\_\_\_\_\_\_\_\_\_\_\_\_\_

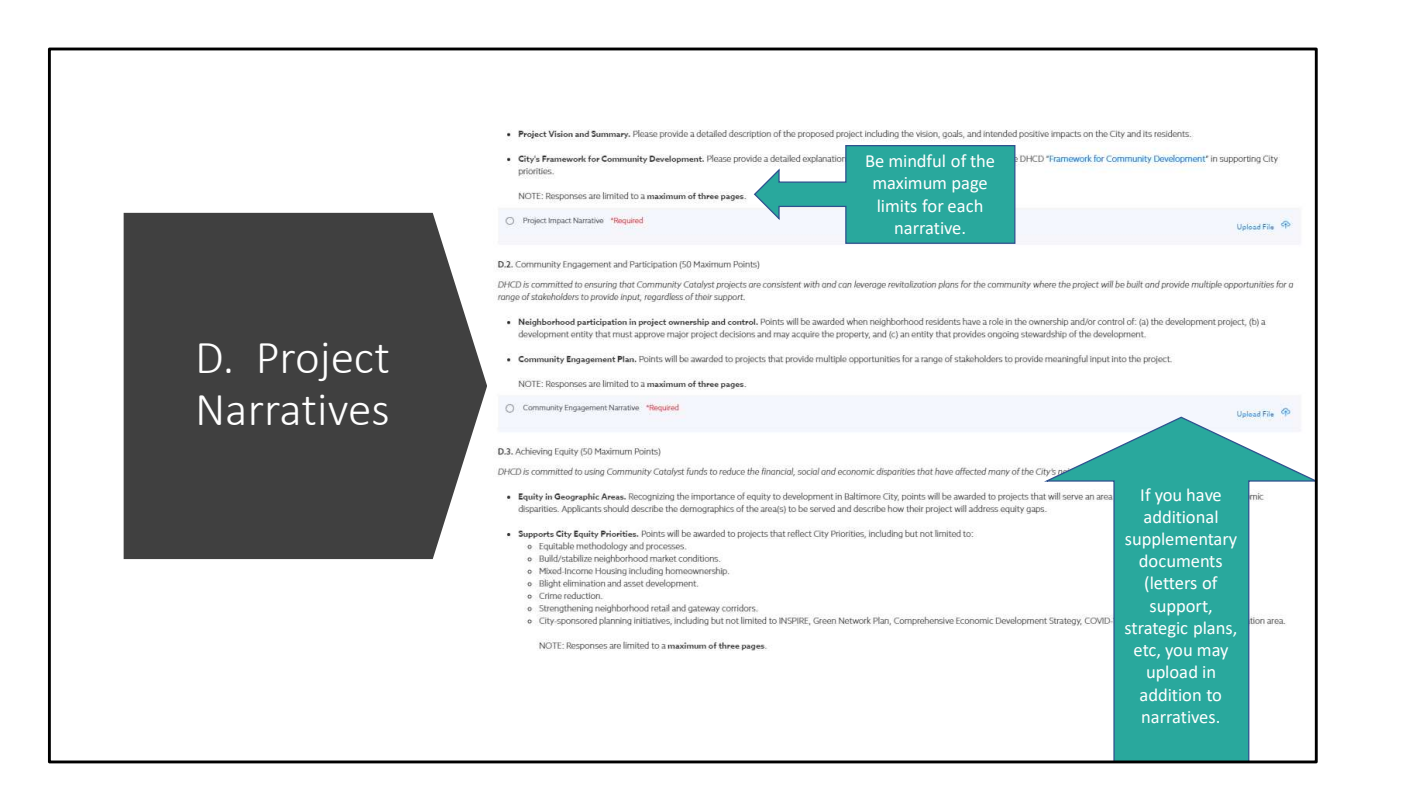

- Each narrative includes guiding questions. Please address each as thoroughly as possible.
- Note that each narrative has a maximum page limit.
- You may upload supplementary documentation if desired.

\_\_\_\_\_\_\_\_\_\_\_\_\_\_\_\_\_\_\_\_\_\_\_\_\_\_\_\_\_\_\_\_\_\_\_\_\_\_\_\_\_\_\_\_\_\_\_\_\_\_\_\_\_\_\_\_\_

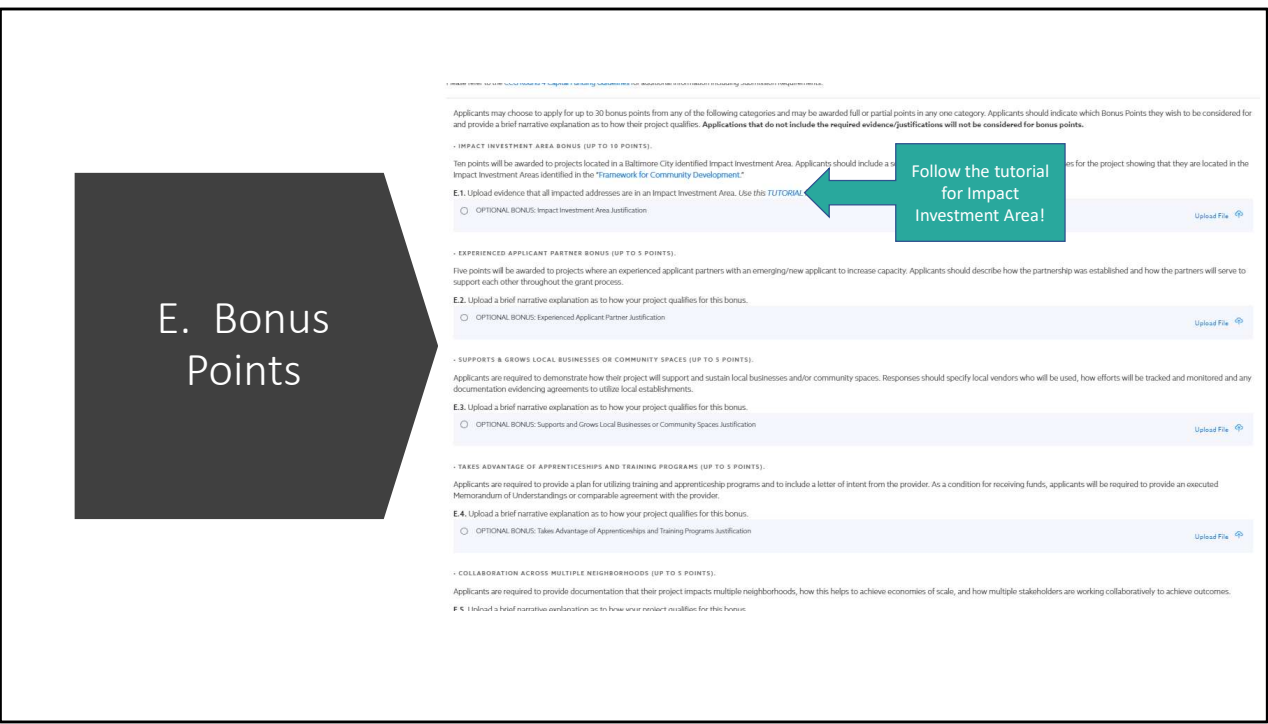

- Please follow the *Impact Investment Area Bonus Points Tutorial* on how to demonstrate that your project is eligible for Impact Investment area bonuses
- Your organization will only be considered for Bonus Points that you explicitly apply for via short narrative justifications. \_\_\_\_\_\_\_\_\_\_\_\_\_\_\_\_\_\_\_\_\_\_\_\_\_\_\_\_\_\_\_\_\_\_\_\_\_\_\_\_\_\_\_\_\_\_\_\_\_\_\_\_\_\_\_\_\_

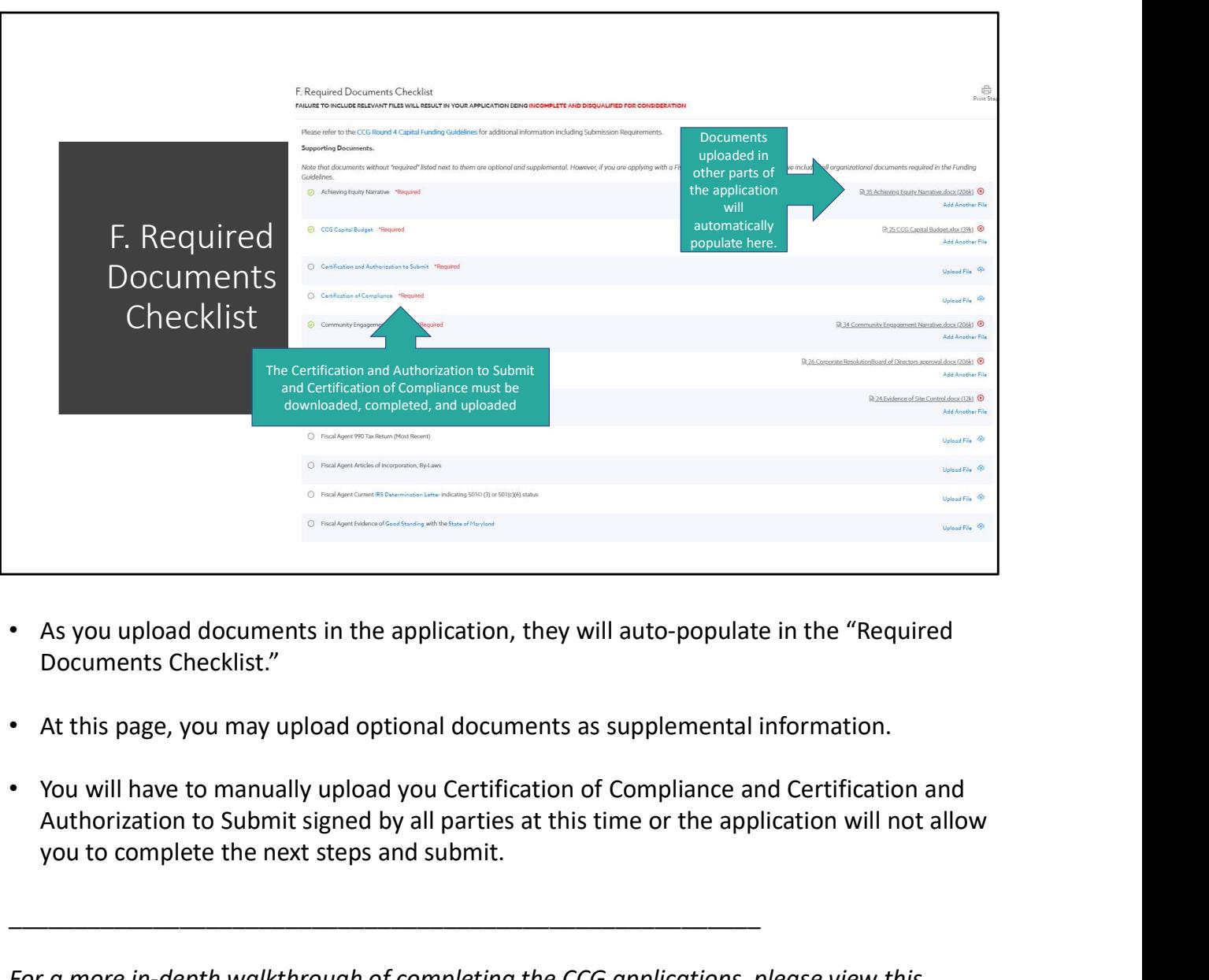

- As you upload documents in the application, they will auto-populate in the "Required Documents Checklist."
- At this page, you may upload optional documents as supplemental information.
- You will have to manually upload you Certification of Compliance and Certification and you to complete the next steps and submit.

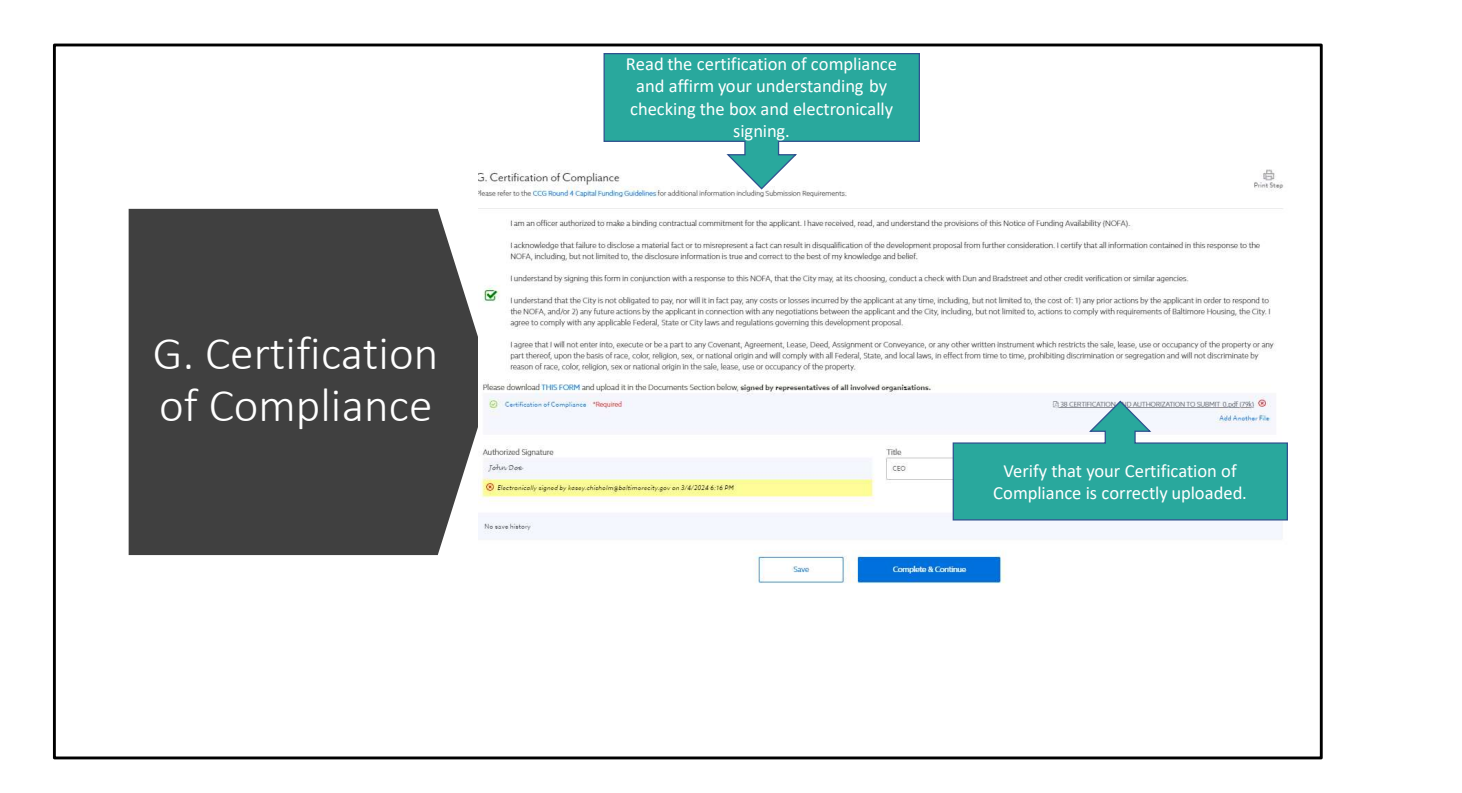

- Read the certification of compliance carefully, then indicate your acceptance and understanding by checking the box and electronically signing.
- Ensure that your Certification of Compliance was correctly uploaded

\_\_\_\_\_\_\_\_\_\_\_\_\_\_\_\_\_\_\_\_\_\_\_\_\_\_\_\_\_\_\_\_\_\_\_\_\_\_\_\_\_\_\_\_\_\_\_\_\_\_\_\_\_\_\_\_\_

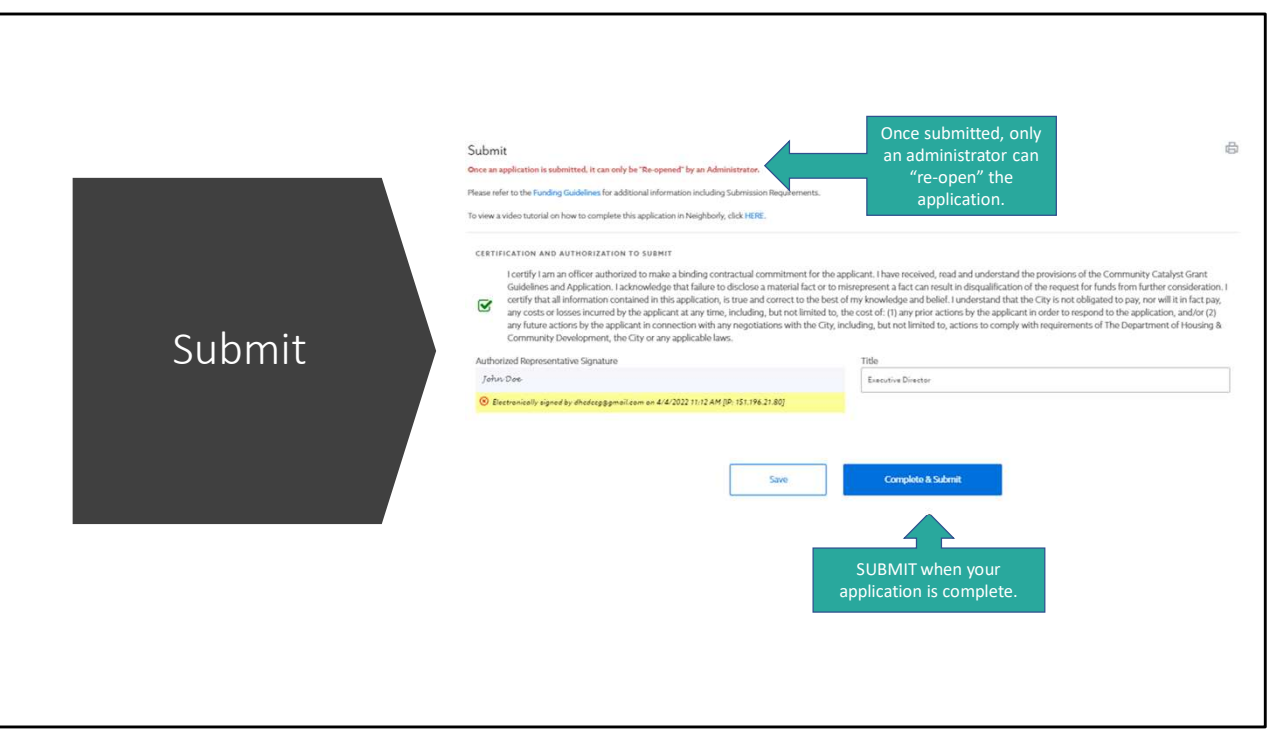

• Please only SUBMIT your application when it is complete and ready for review. Once submitted, you cannot make further changes, and only a CCG Team administrator can reopen your application.

\_\_\_\_\_\_\_\_\_\_\_\_\_\_\_\_\_\_\_\_\_\_\_\_\_\_\_\_\_\_\_\_\_\_\_\_\_\_\_\_\_\_\_\_\_\_\_\_\_\_\_\_\_\_\_\_\_

- Ensure that your Certification and Authorization to Submit has been correctly uploaded.
- When ready, hit "Complete and Submit."

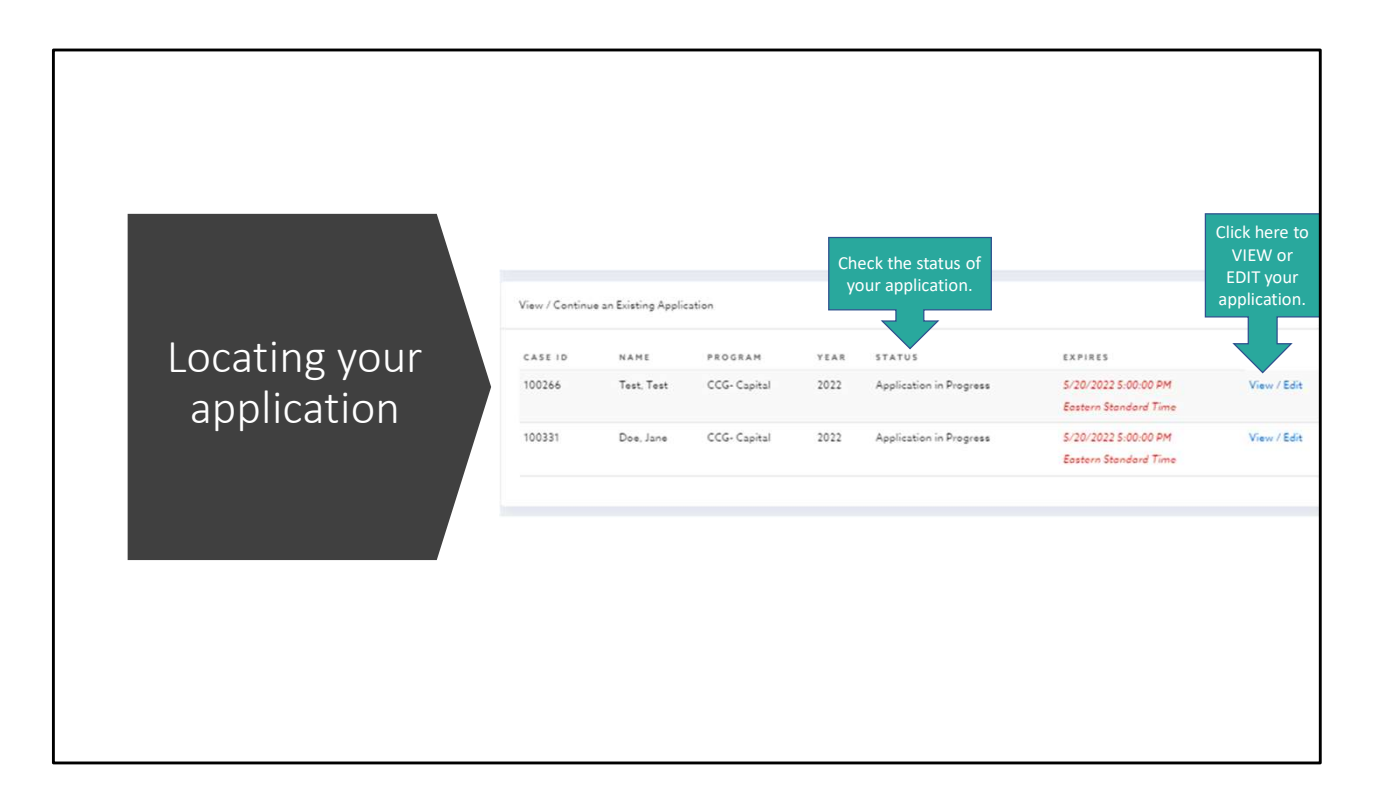

To locate your in-progress or submitted application, log in to your Participant Portal. You will see the STATUS of your application, as well as a link to view or edit your application.

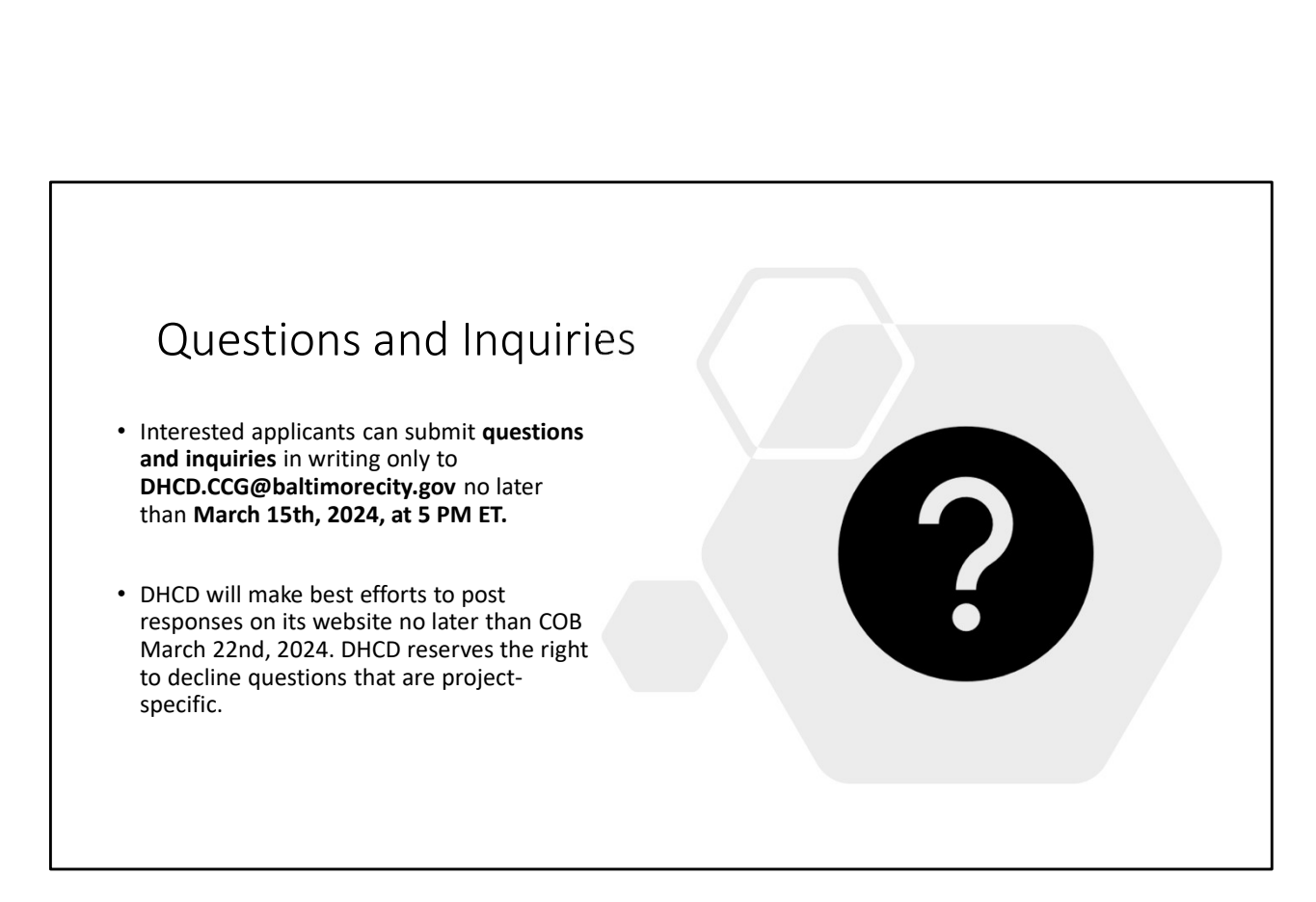